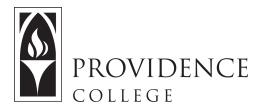

## **Setting Up a Department Project Site**

http://Sakai.Providence.edu SakaiHelp@Providence.edu www.Providence.edu/ITDP

The following instructions allow you to create a new Sakai Site, which is useful for project or department site.

1. Click on the waffle icon in the top right corner of the screen to open the Sakai Sites drawer. Once the drawer is open, click on "Create New Site".

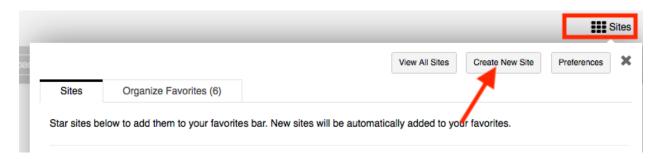

2. Select "Project Site" and click "Continue".

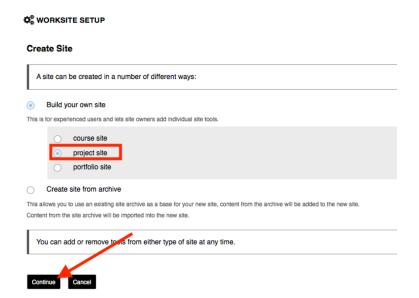

3. In the field, type in the Site Title. You can also include a description if you wish. Scroll down and click, "Continue".

## Project Site Information

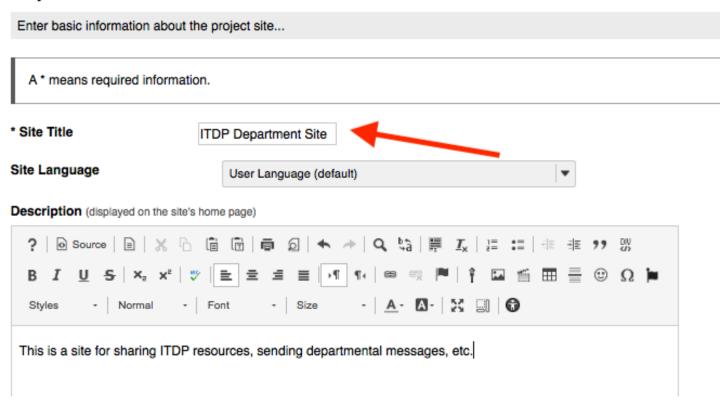

4. Select the tools you would like to have included in the Sakai Site. When you are done, scroll down and click "Continue".

## **Project Site Tools**

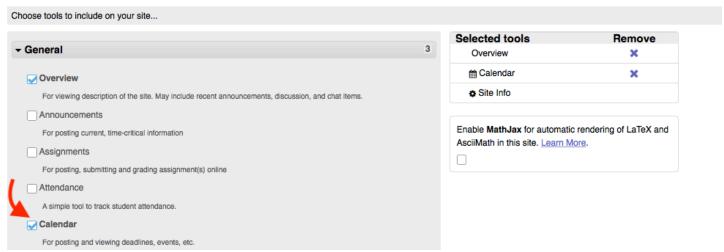

5. Typically the default settings for Site Status, Site Visibility, and Global Access are going to be the correct settings, so leave as is and click "Continue".

## Project Site Access Set access options for your site... Site Status Publishing your site makes it available to the site participants. Publish site - accessible to all site participants Leave as Draft - accessible only to site maintainers Site Visibility Your site can be listed in the Site Browser on the Gateway, allowing non-participants to find it and access its public resources. You can change these settings later by going to Site Info. Display in Site Browser Do not display in Site Browser Global Access Global access settings allow you to decide who has access to your site once it is published. You can change these settings later by going to Site Info. In addition to the participants you've added, you can open your site so that anyone with a valid login can join it. Limit to official course members or to those I add manually (recommended) Allow any Sakai @ PC user to join the site

6. I final review screen will appear. Click "Create Site" and the site will now appear in the "Projects" section under "Sites".

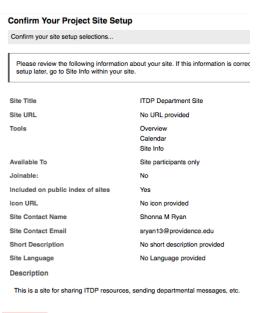

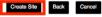

Continue Back Cancel